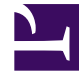

# **S** GENESYS

This PDF is generated from authoritative online content, and is provided for convenience only. This PDF cannot be used for legal purposes. For authoritative understanding of what is and is not supported, always use the online content. To copy code samples, always use the online content.

## Workforce Management Web for Supervisors (Classic) Help

Individual and Team Schedule Reports

9/18/2024

## Contents

- 1 [Individual Schedule Report](#page-2-0)
	- 1.1 [Understanding the report](#page-2-1)
- 2 [Team Schedule Report](#page-3-0)
	- 2.1 [Understanding the report](#page-3-1)

Configure these reports to display data for each agent's schedule and each team's schedule, individually.

#### **Related documentation:**

## <span id="page-2-0"></span>Individual Schedule Report

To configure the report:

•

- 1. On the **Reports** tab, select **Schedule Reports** from the Views menu.
- 2. Select **Individual Schedule** from the list in the Objects pane. **The Reports Wizard's first screen, Header, appears.**
- 3. Optional: To generate a header on the report, select **Show Header** and type your header text into the text box.
- 4. Optional: To export the report to a file in the comma-separated values format, select the check box **Create report with .csv friendly format** (and then, after the report is created, select **Actions** > **Save As** and select **Comma Separated** as the report format). Do not use Workforce Management to print reports that you created in ".csv friendly format," because the result may be truncated. To print the file correctly, open it in a program that reads the .csv format, and then print it.
- 5. Click **Next**.
- 6. On the **Scenario** screen, select a schedule scenario or the Master Schedule. Then click **Next**. **You will not see this screen if the report is created from the Report Scheduler, because the report data is retrieved from the Master Schedule.**
- 7. On the **Date Range** screen, select a Start and End date for the report. Then click **Next**.
- 8. On the **Data** screen, select the agent(s) for whom to generate the report. **You can expand business units to display their sites, teams, and agents.**
- 9. Click **Finish**.

The report appears in the Report Viewer.

#### <span id="page-2-1"></span>Understanding the report

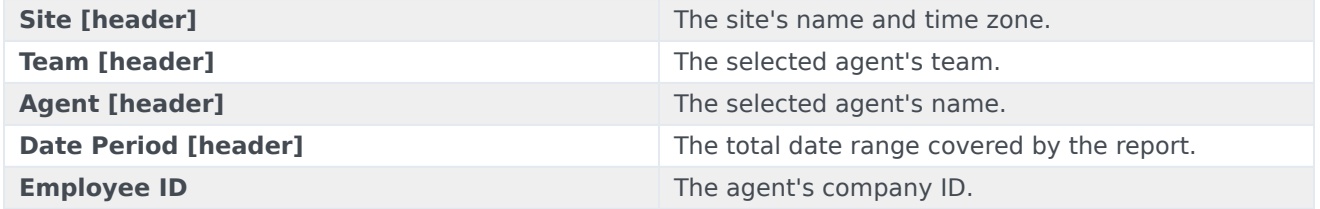

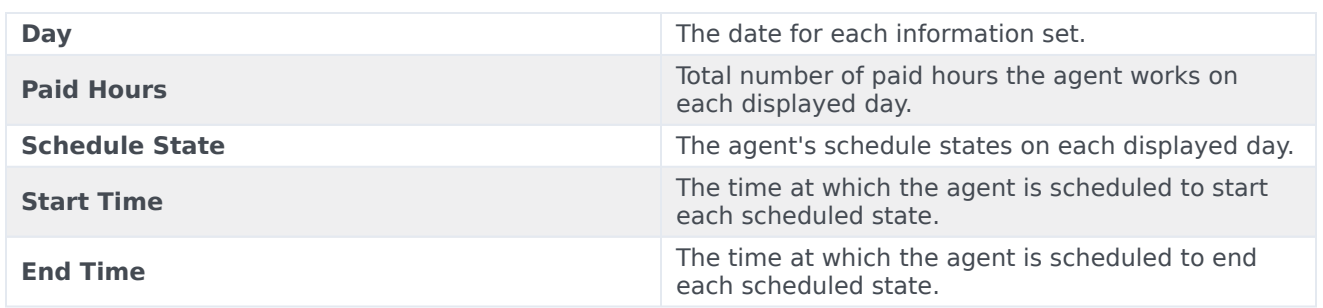

## <span id="page-3-0"></span>Team Schedule Report

To configure the report:

- 1. Complete steps 1 to 6 in Individual Schedule Report, selecting **Team Schedule Report** in the Objects pane in step 2.
- 2. Optionally, click the **Sort by shift start** check box. Then click **Next**.
- 3. In the **Date Range** Page, select a Start and End date for the report. Then click **Next**.
- 4. On the **Data** screen, select the team(s) for which to generate the report. **You can expand business units to display their sites and teams. The report is sorted in alphabetical order by business unit, site name within each business unit, and team name.**
- 5. Click **Finish**.

The report appears in the Report Viewer.

#### <span id="page-3-1"></span>Understanding the report

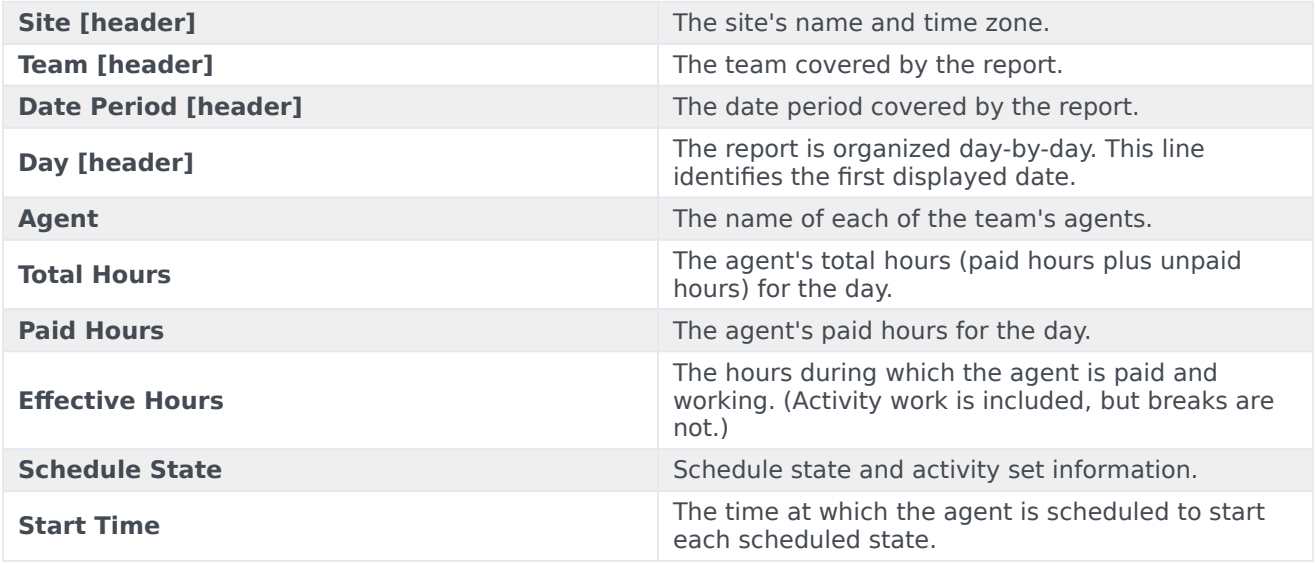

**End Time** The time at which the agent is scheduled to end<br>each scheduled state.